4. 取引状況照会をするには

 ログインした利用者が利用可能な口座の取引状況を照会する手順は次の通りです。 なお、振込データ編集・取消、各種帳票印刷、返還データのダウンロード(外部ファイ ル登録の口座振替データのみ)も可能とします。

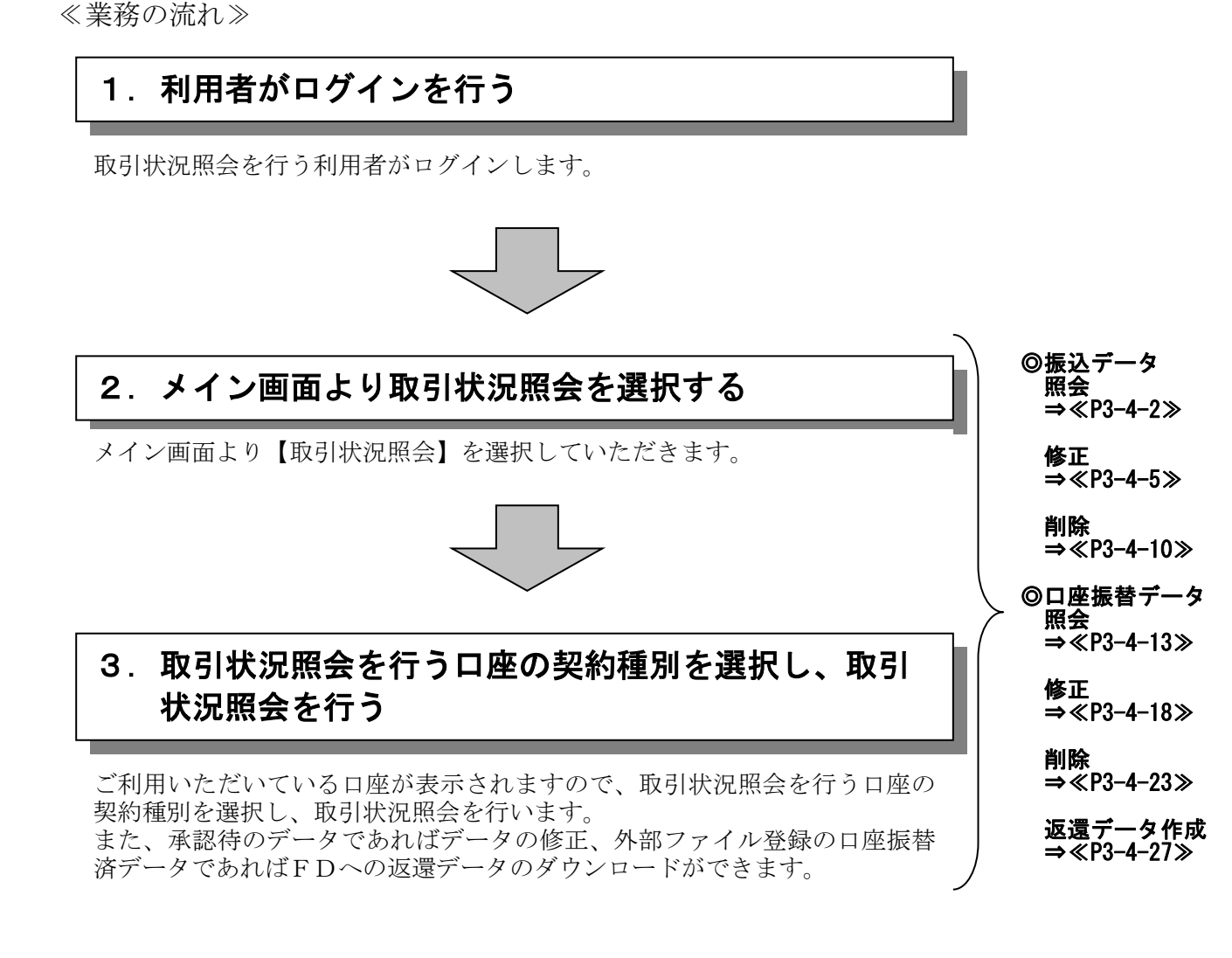

#### (1)振込データ照会

≪詳細手順≫

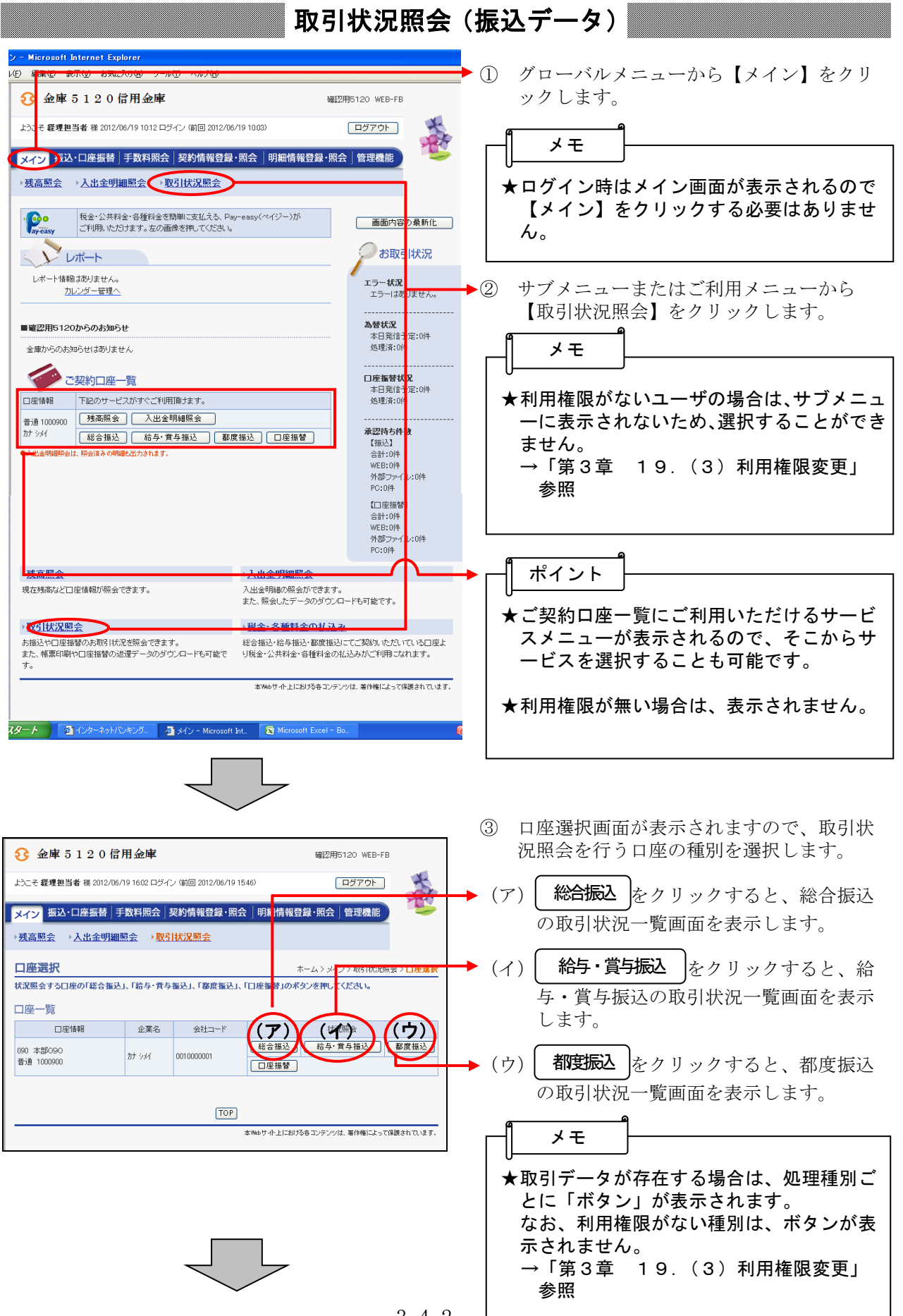

 $3 - 4 - 2$ 

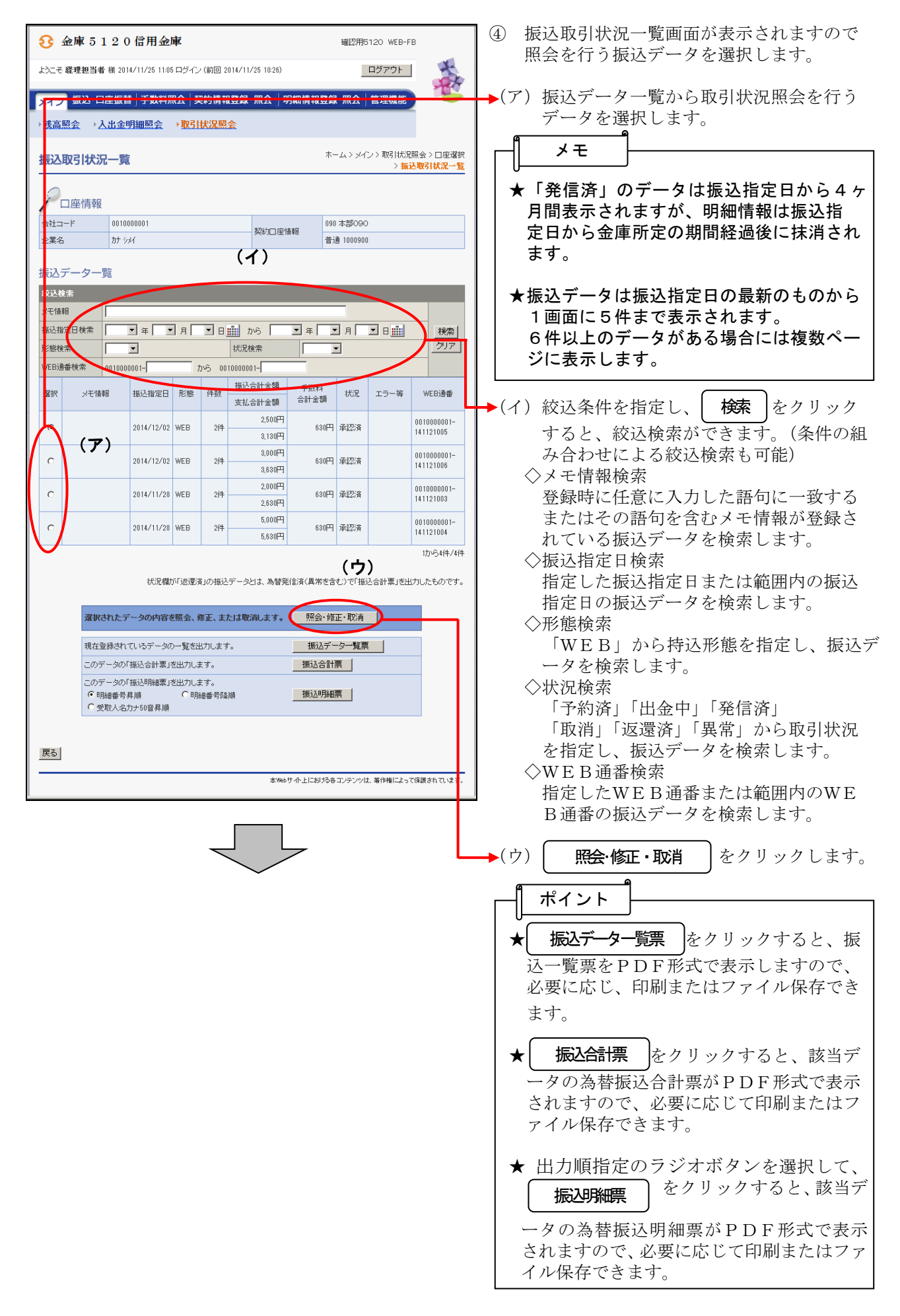

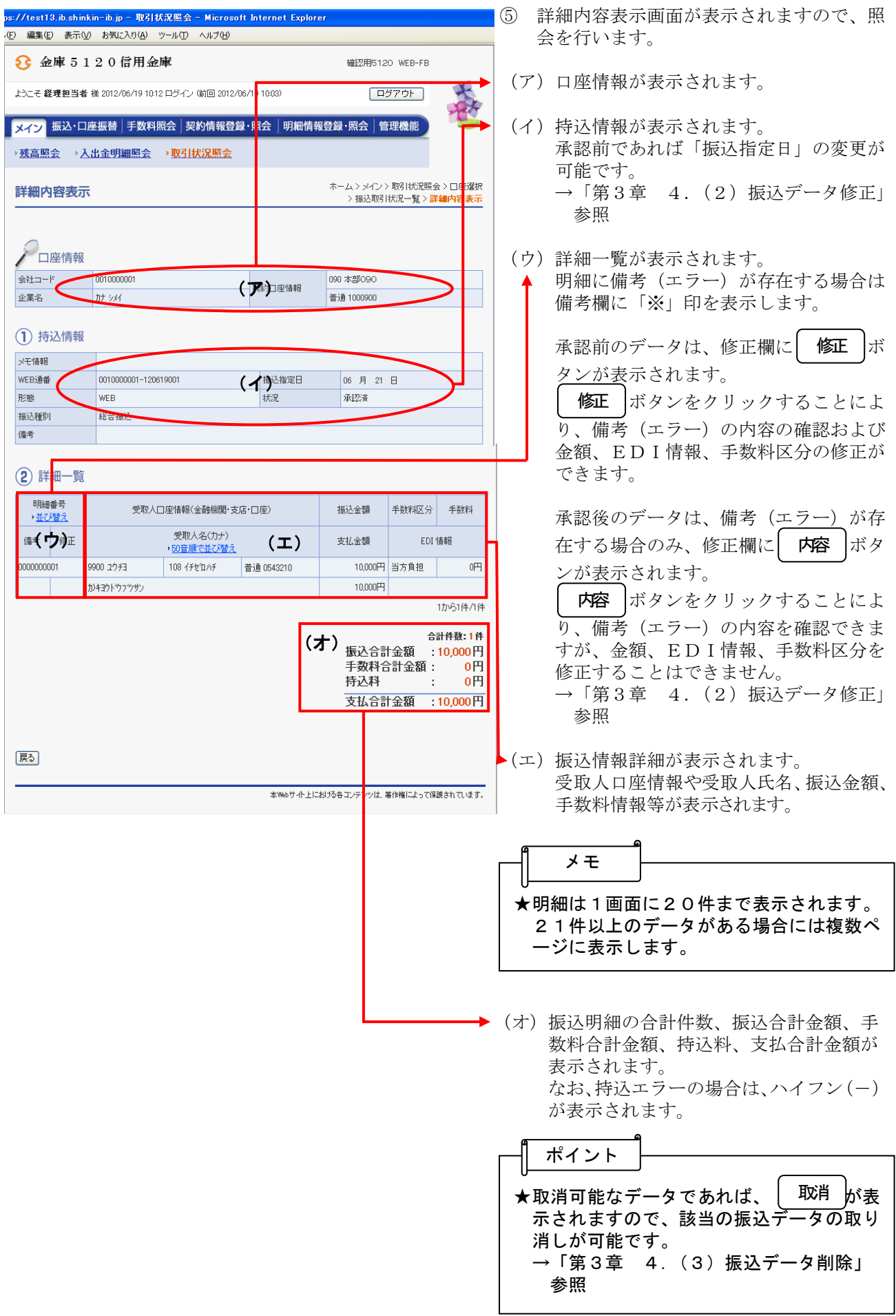

#### (2) 振込データ修正

≪詳細手順≫

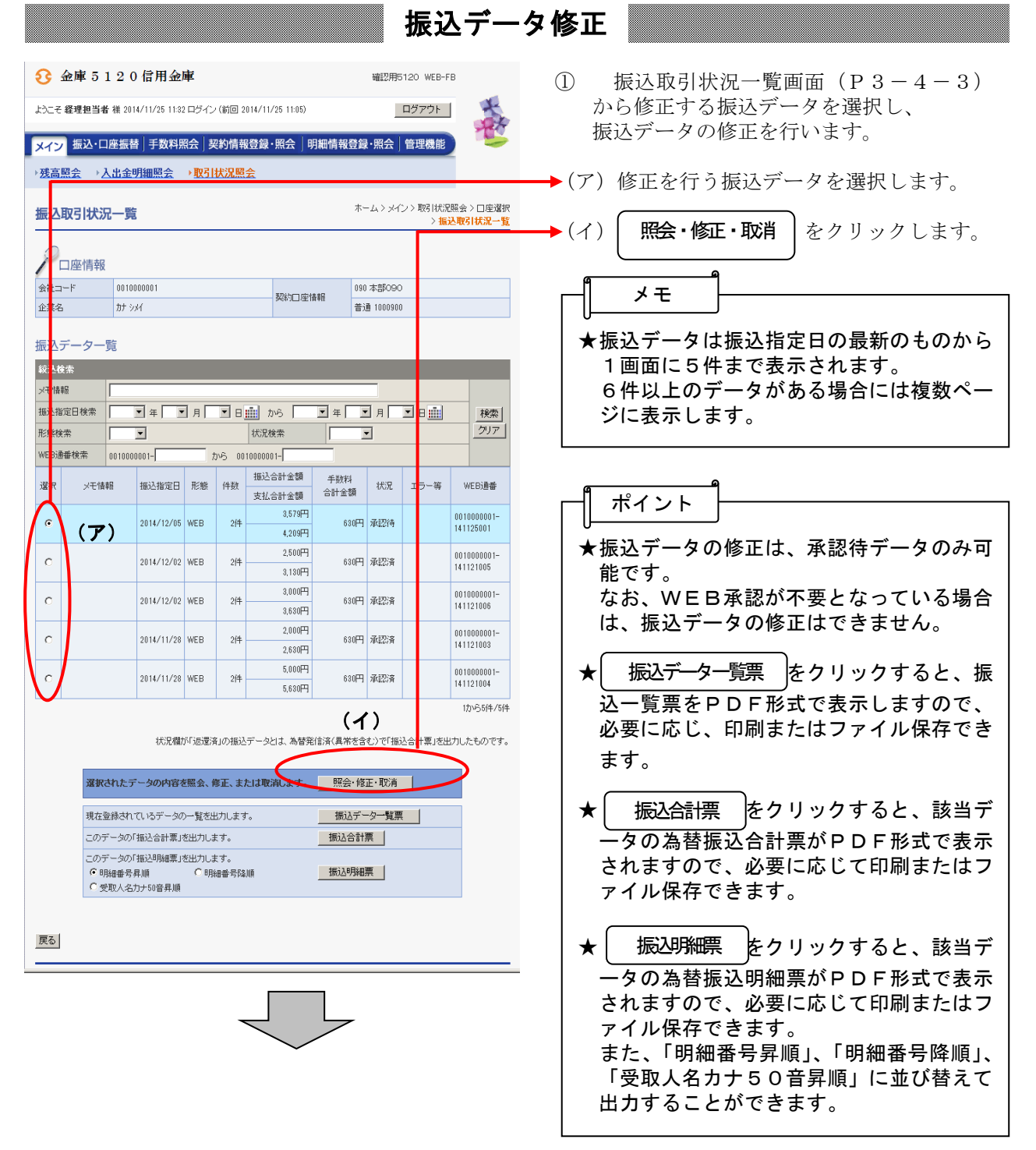

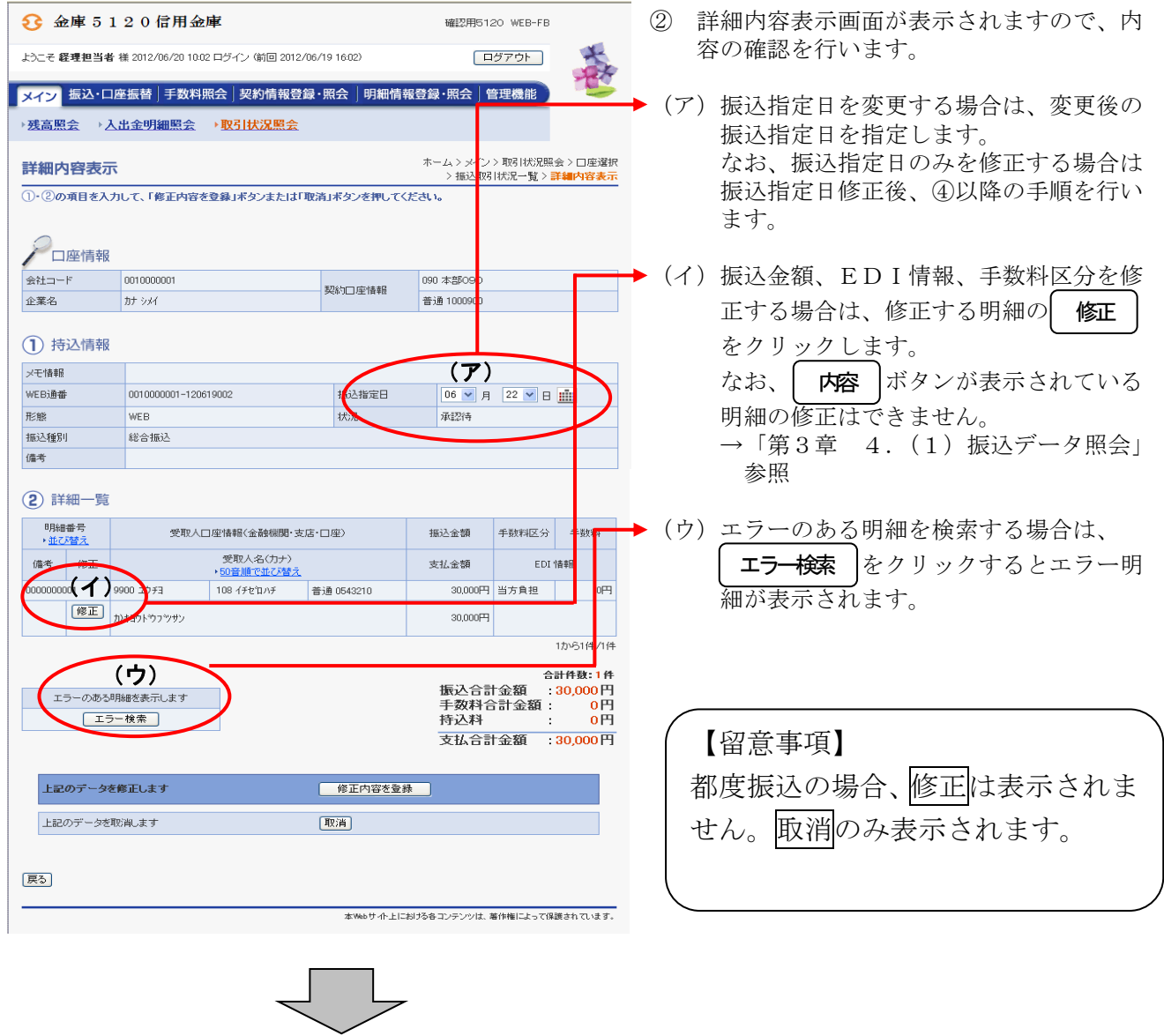

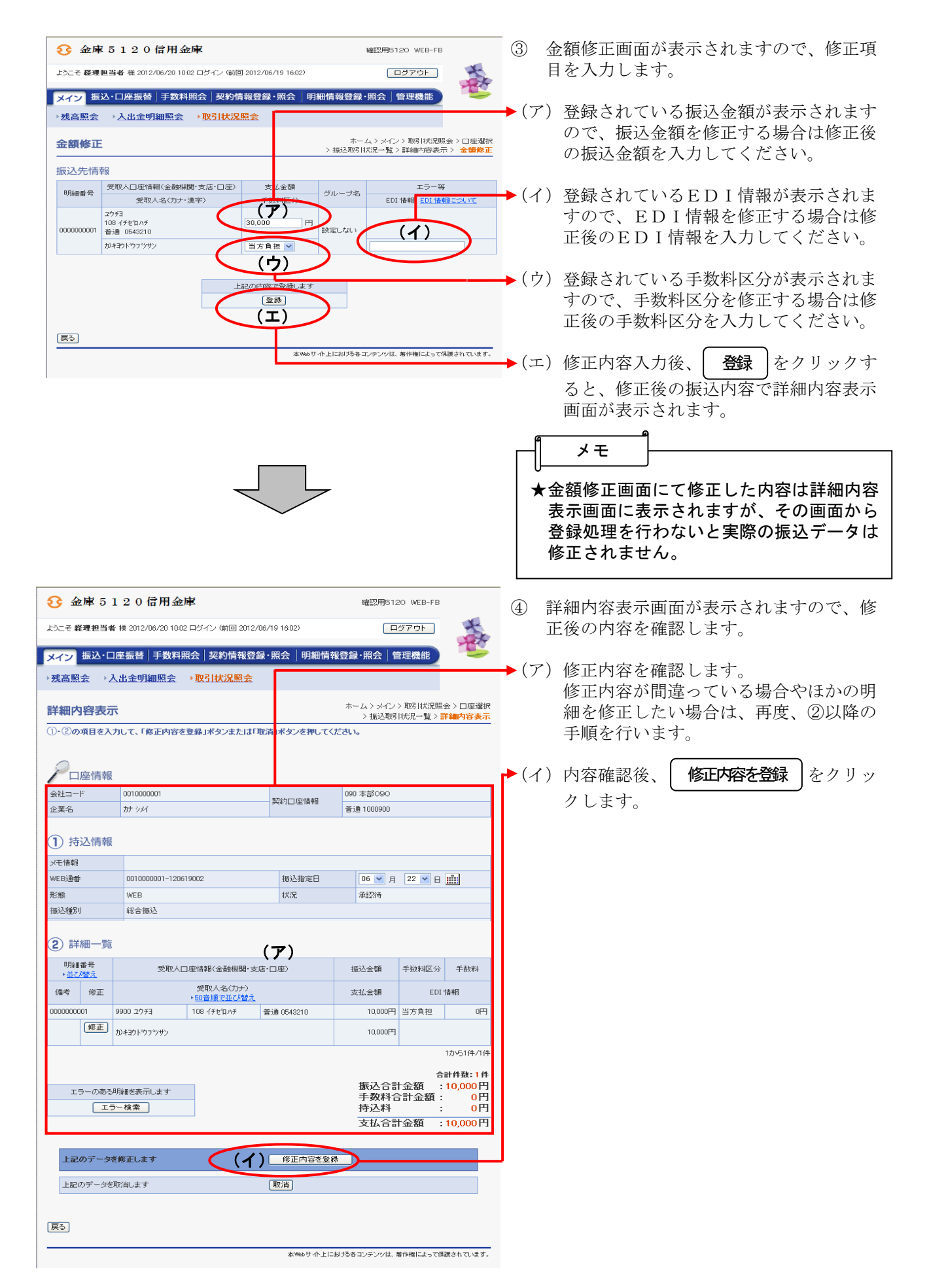

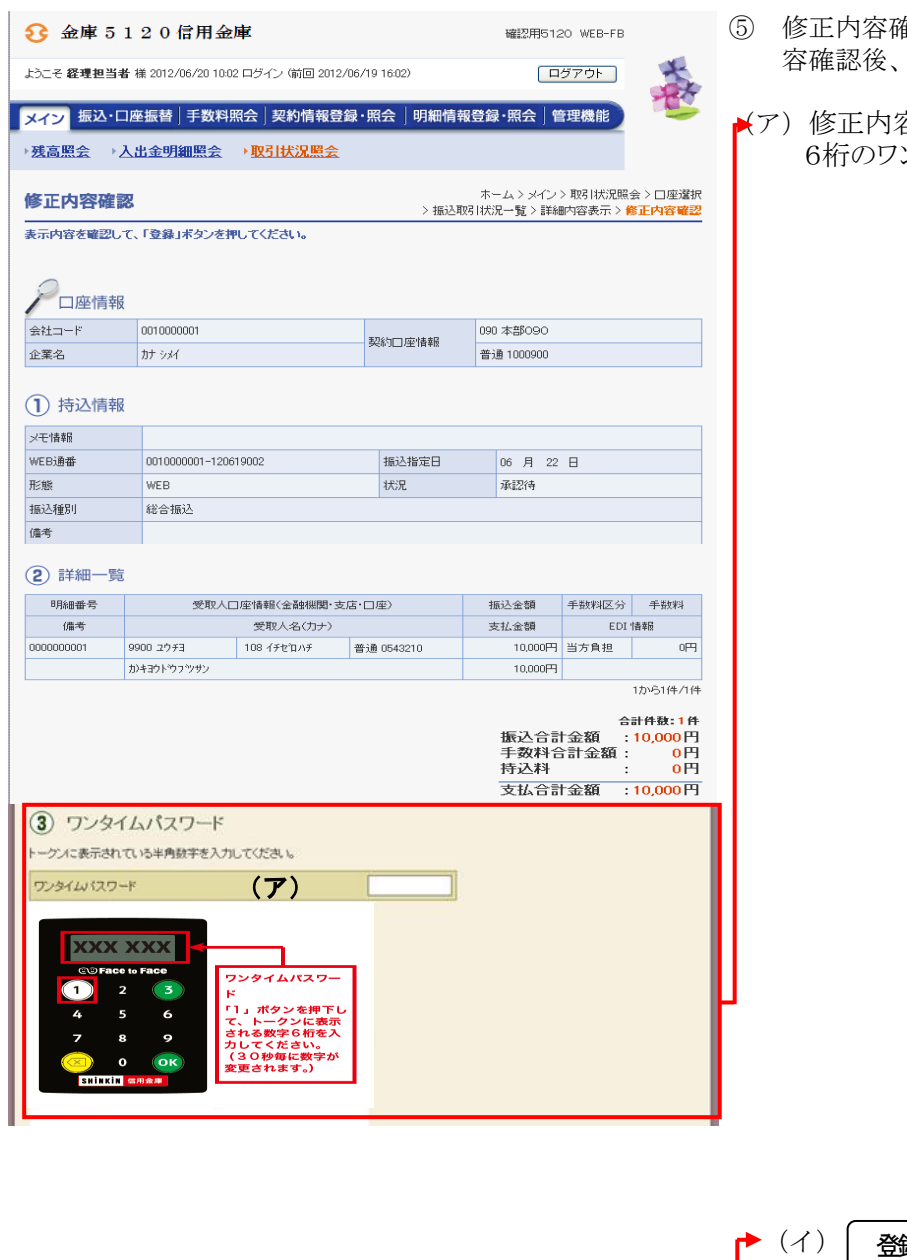

- ⑤ 修正内容確認画面が表示されますので、内 修正内容の登録処理を行います。
- (ア)修正内容確認後、トークンに表示される 6桁のワンタイムパスワードを入力します。

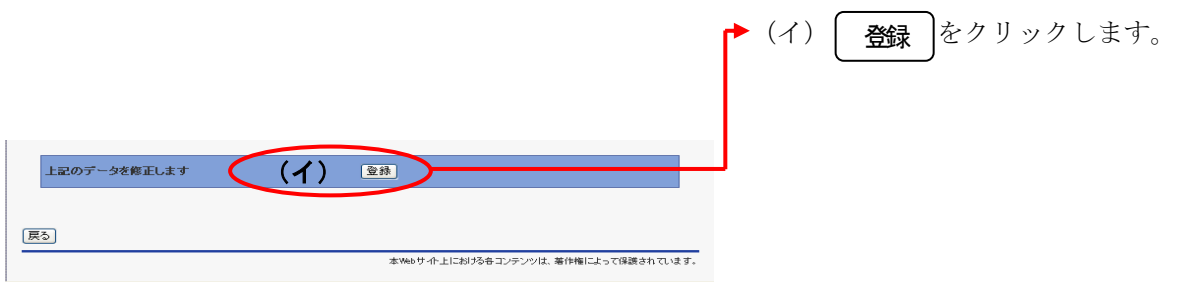

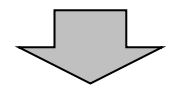

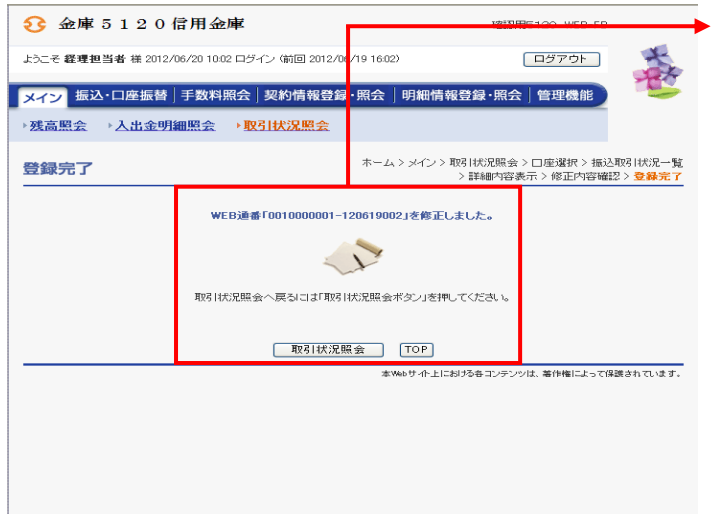

⑥ 登録確認画面が表示され、修正処理が完了 します。

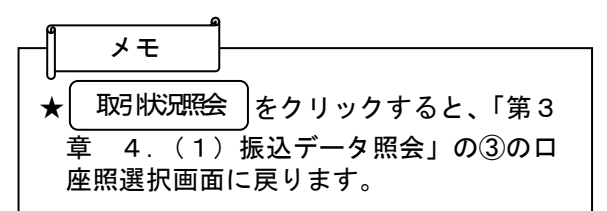

# (3)振込データ削除

≪詳細手順≫

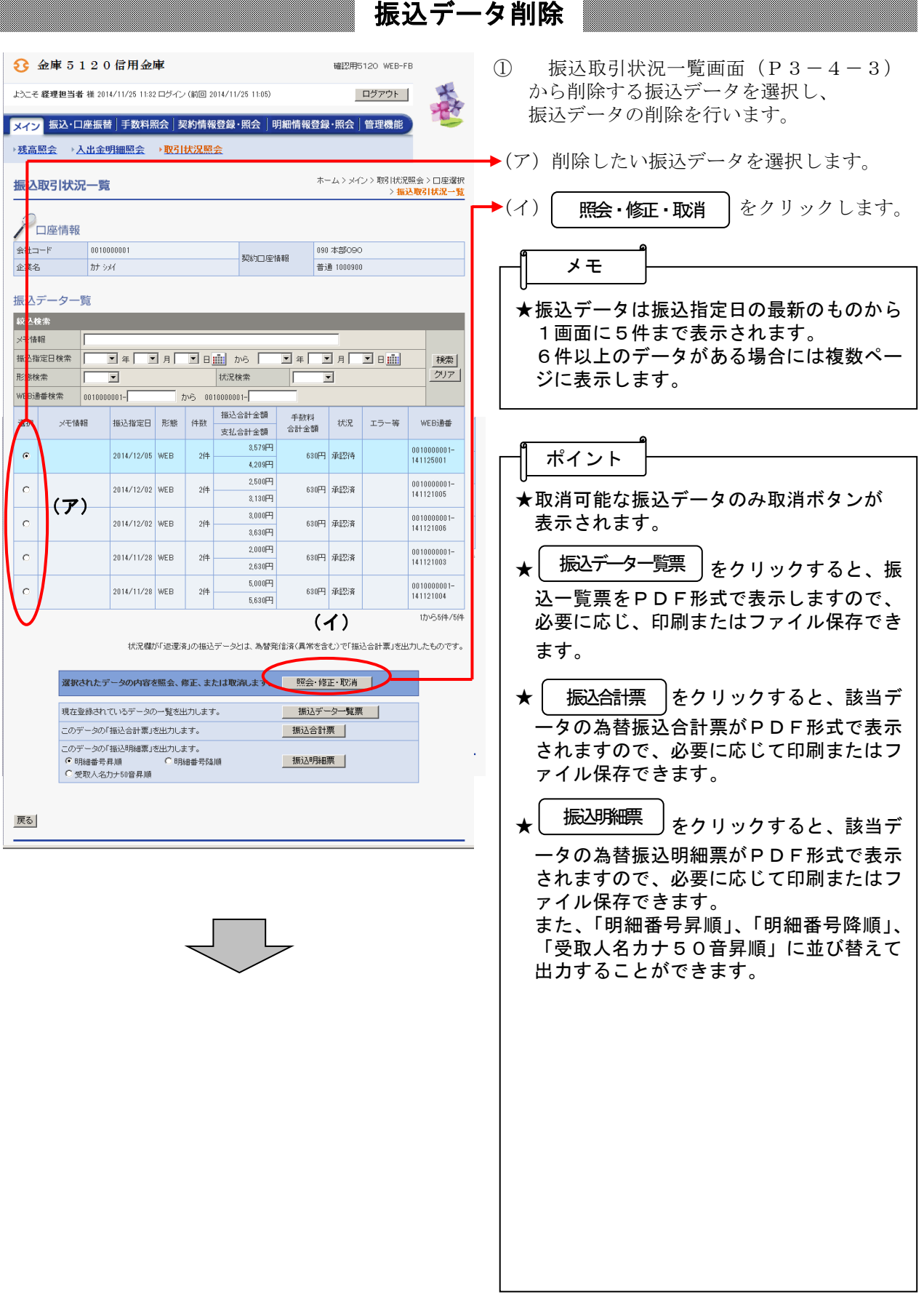

 $\overline{\phantom{a}}$ 

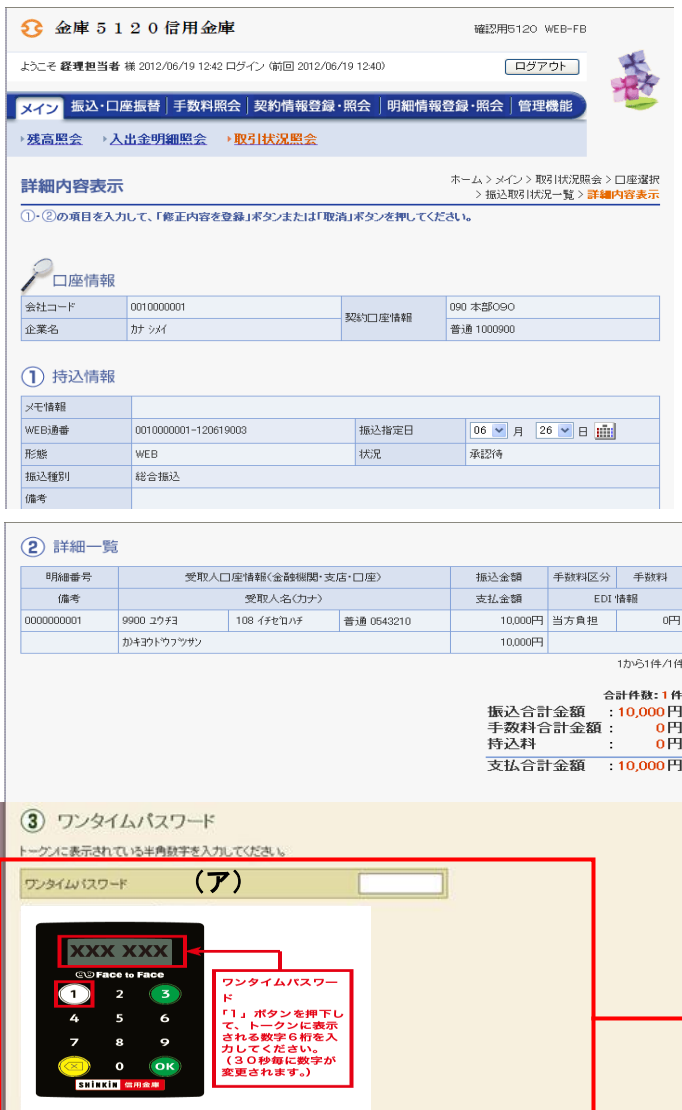

- ② 詳細内容表示画面が表示されますので、内 容の確認を行います。
- ←(ア) 取消内容確認後、トークンに表示 される6桁のワンタイムパスワード を入力します。

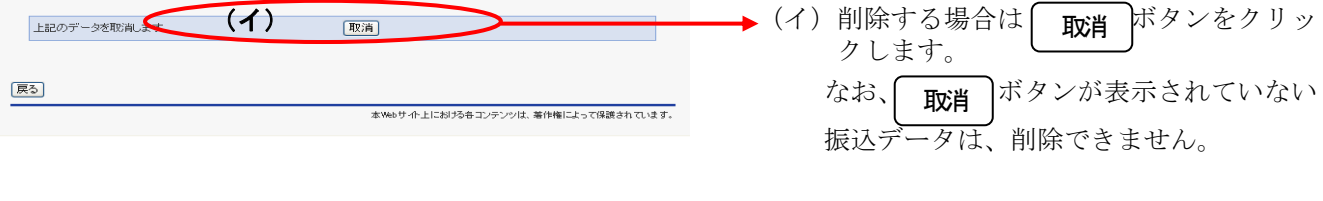

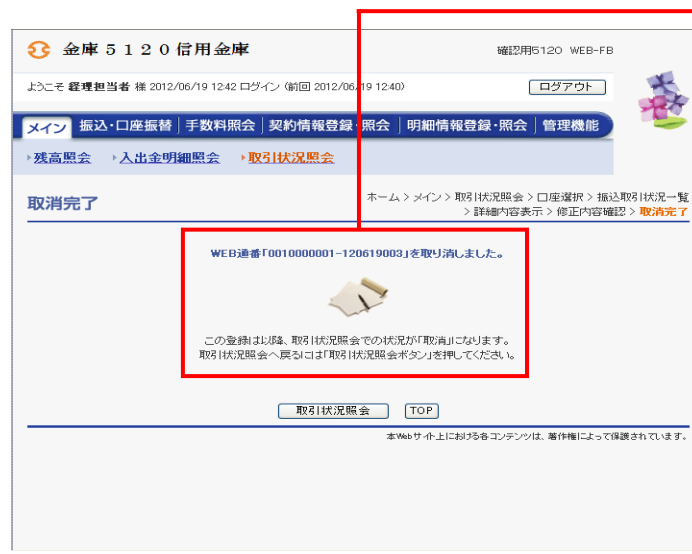

→4 取消完了画面が表示され、削除処理が完了 します。

★| 取引状況照会 |をクリックすると、「第3 章 4.(1)振込データ照会」の③の口 座選択画面に戻ります。 メモ

### (4)口座振替データ照会

≪詳細手順≫

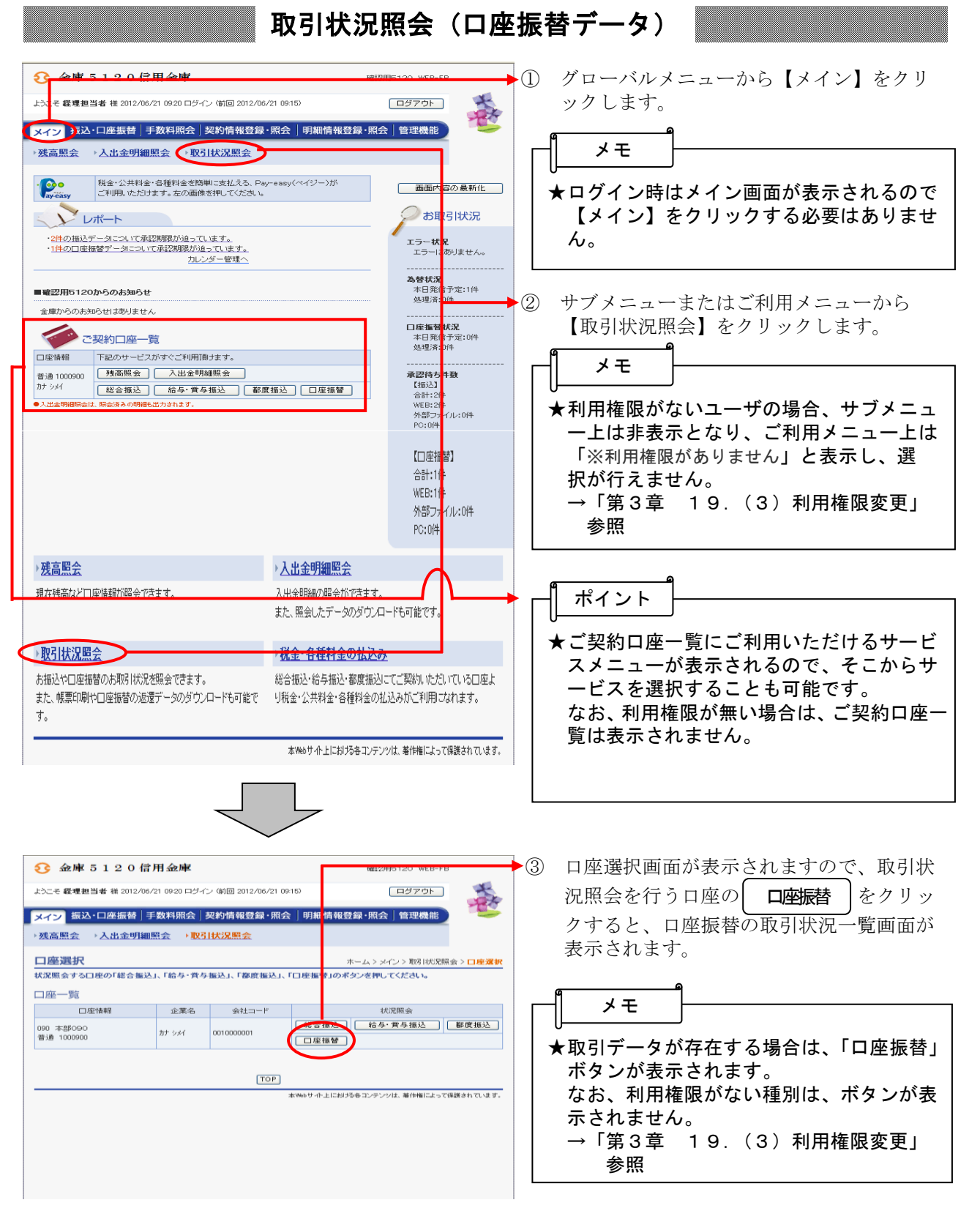

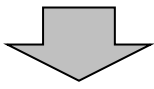

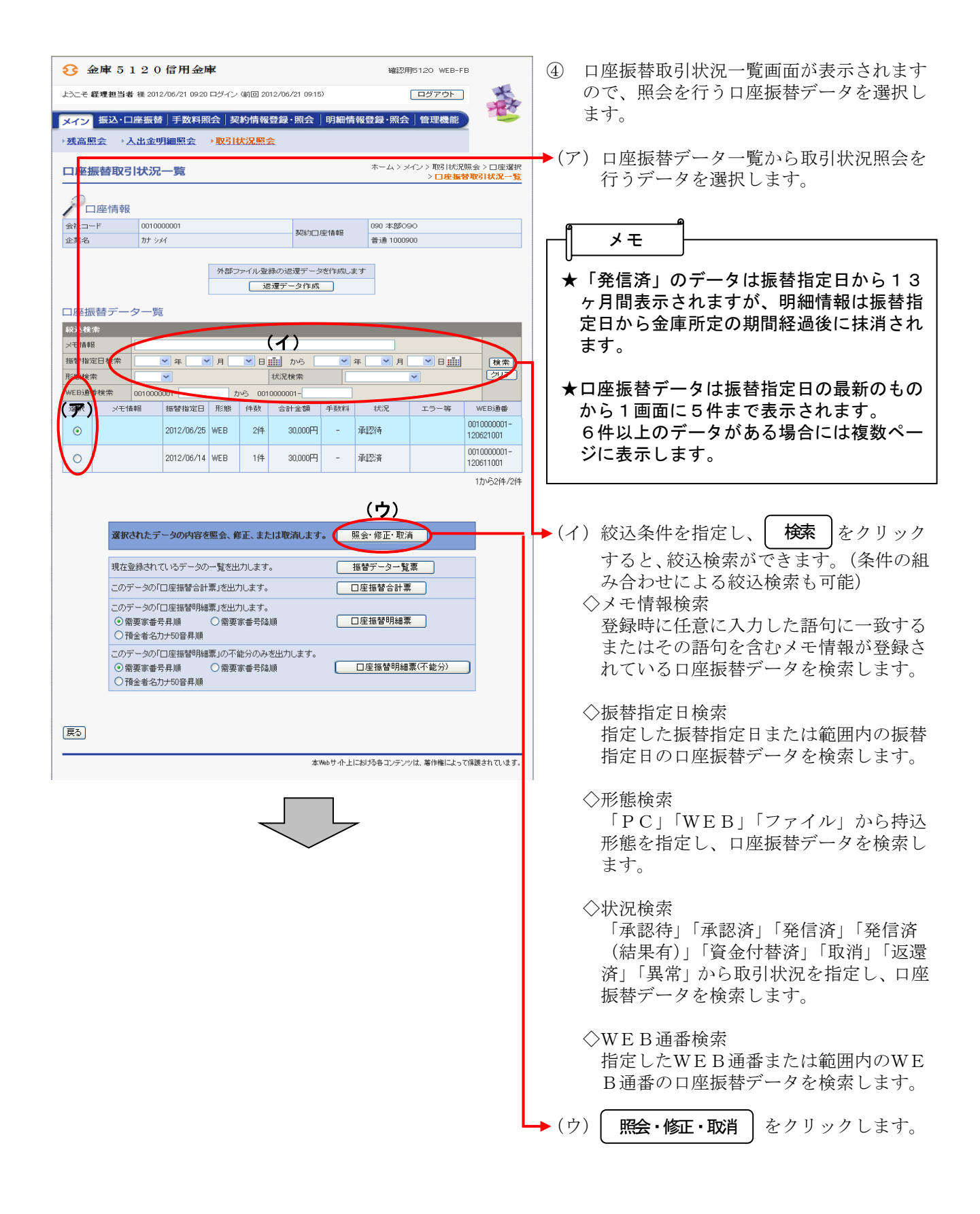

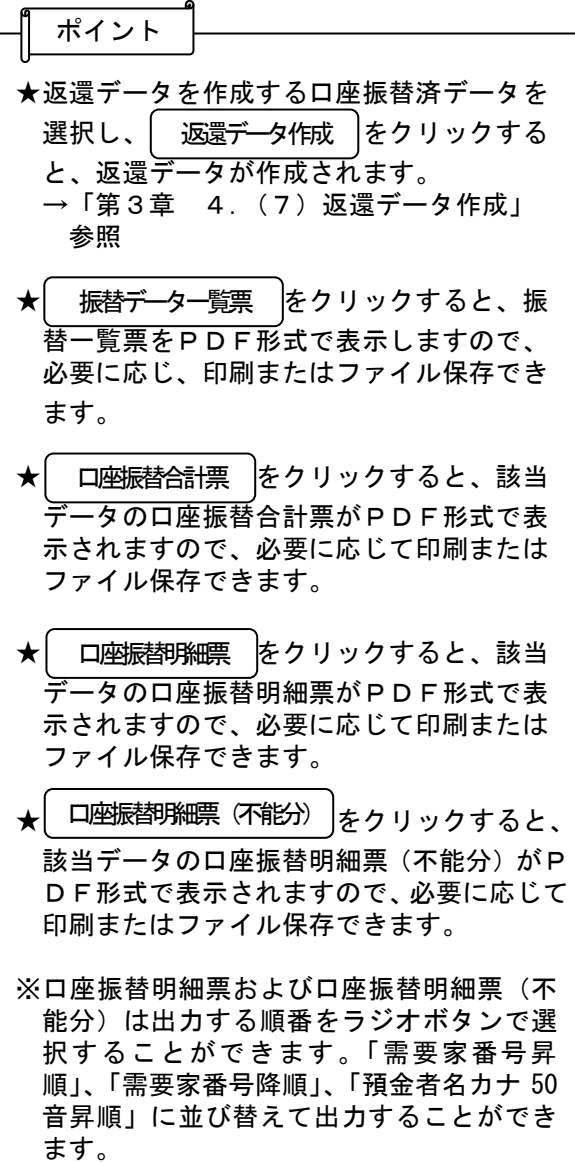

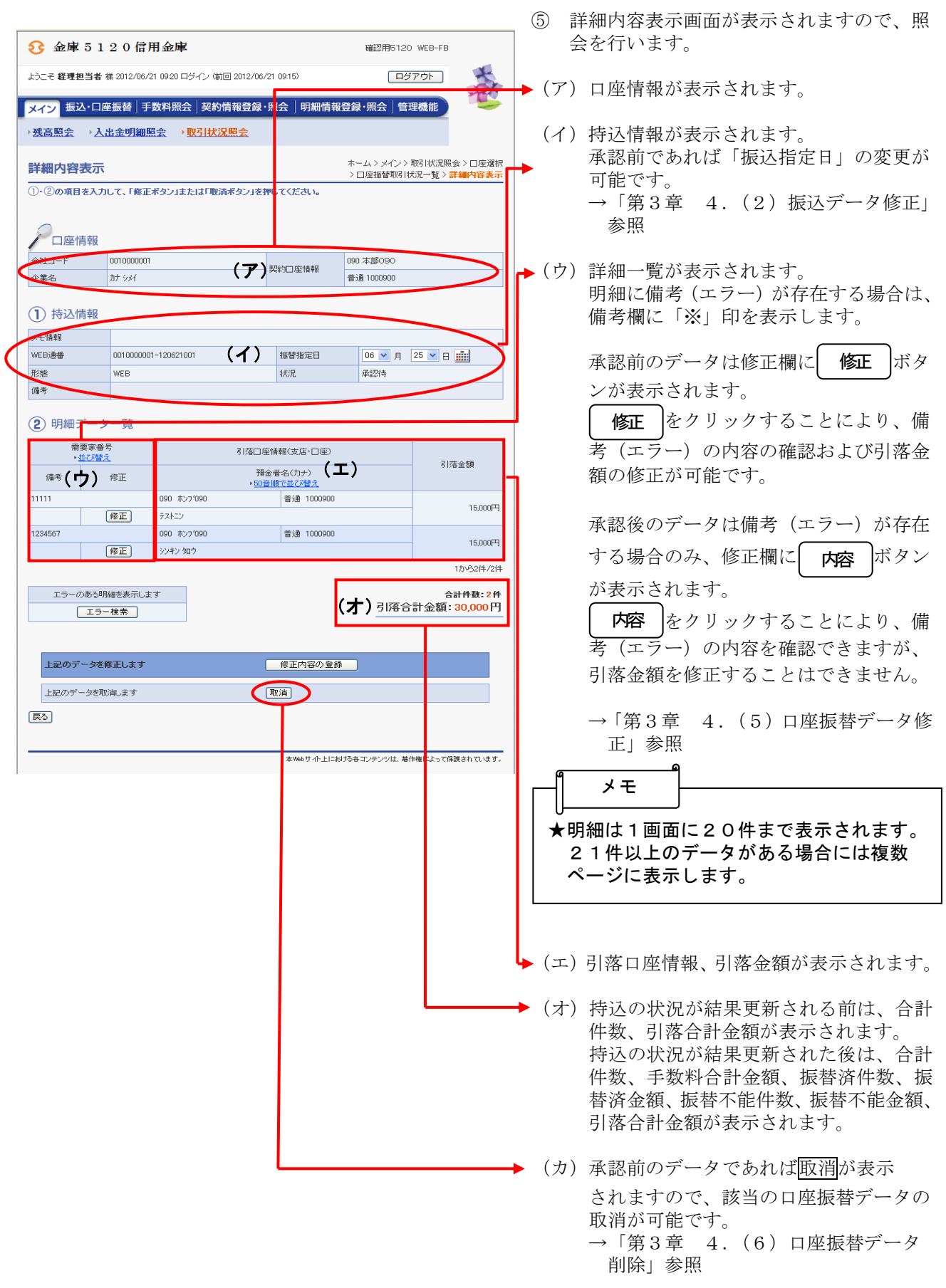

★振替後に、不能明細のみを検索出力する場 合は、 をクリックすること により、不能明細が表示されます。 不能明細検索中には、 ボタンが 表示されます。 をクリックすることにより全 明細の検索に切り替わります。 ★外部ファイル登録された口座振替済データ で、返還データがある場合に表示され、返 還データの作成ができます。 →「第3章 4.(7)返還データ作成」 参照 ポイント 不能明細検索 全件表示 全件表示

## (5)口座振替データ修正

≪詳細手順≫

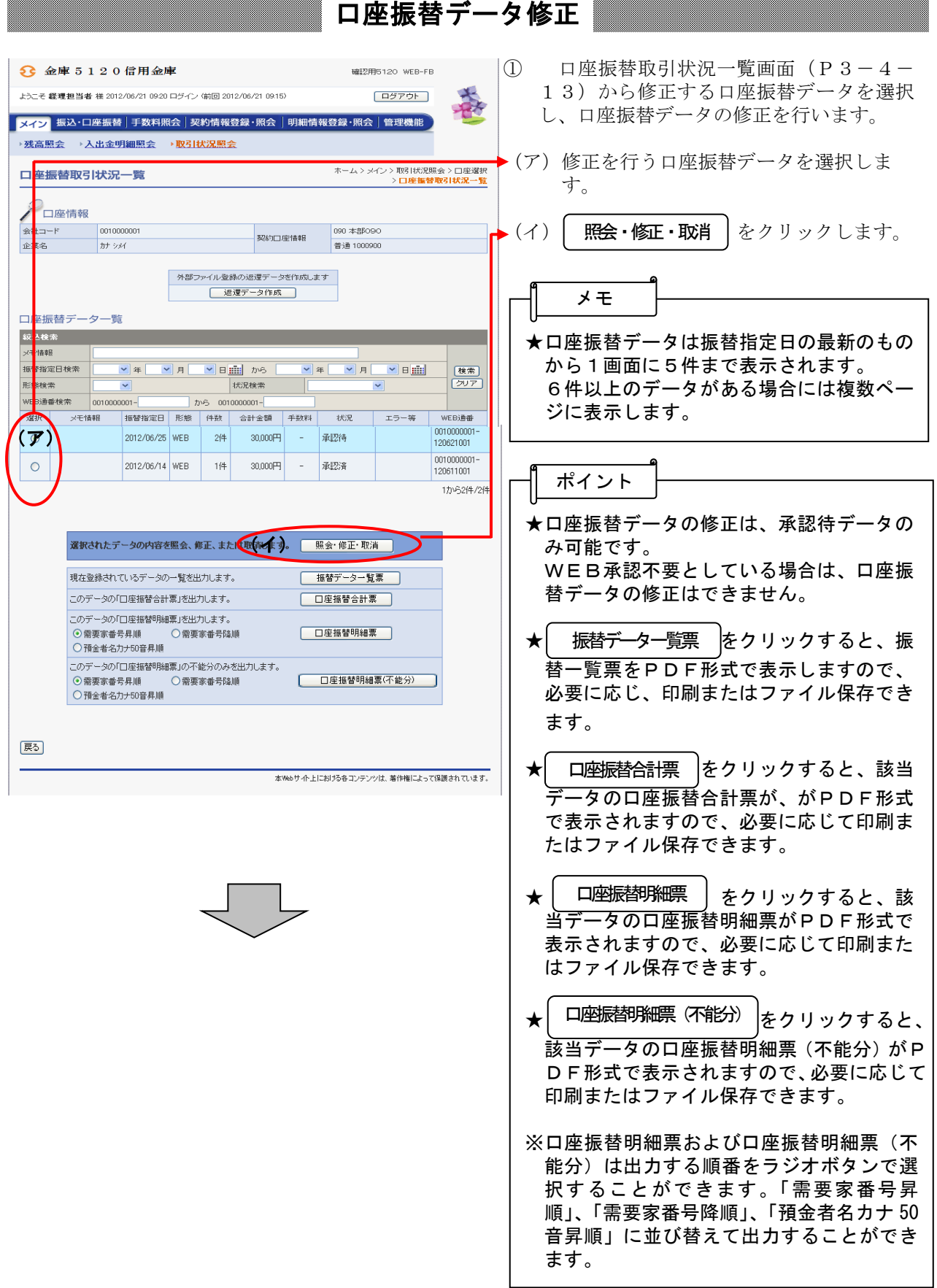

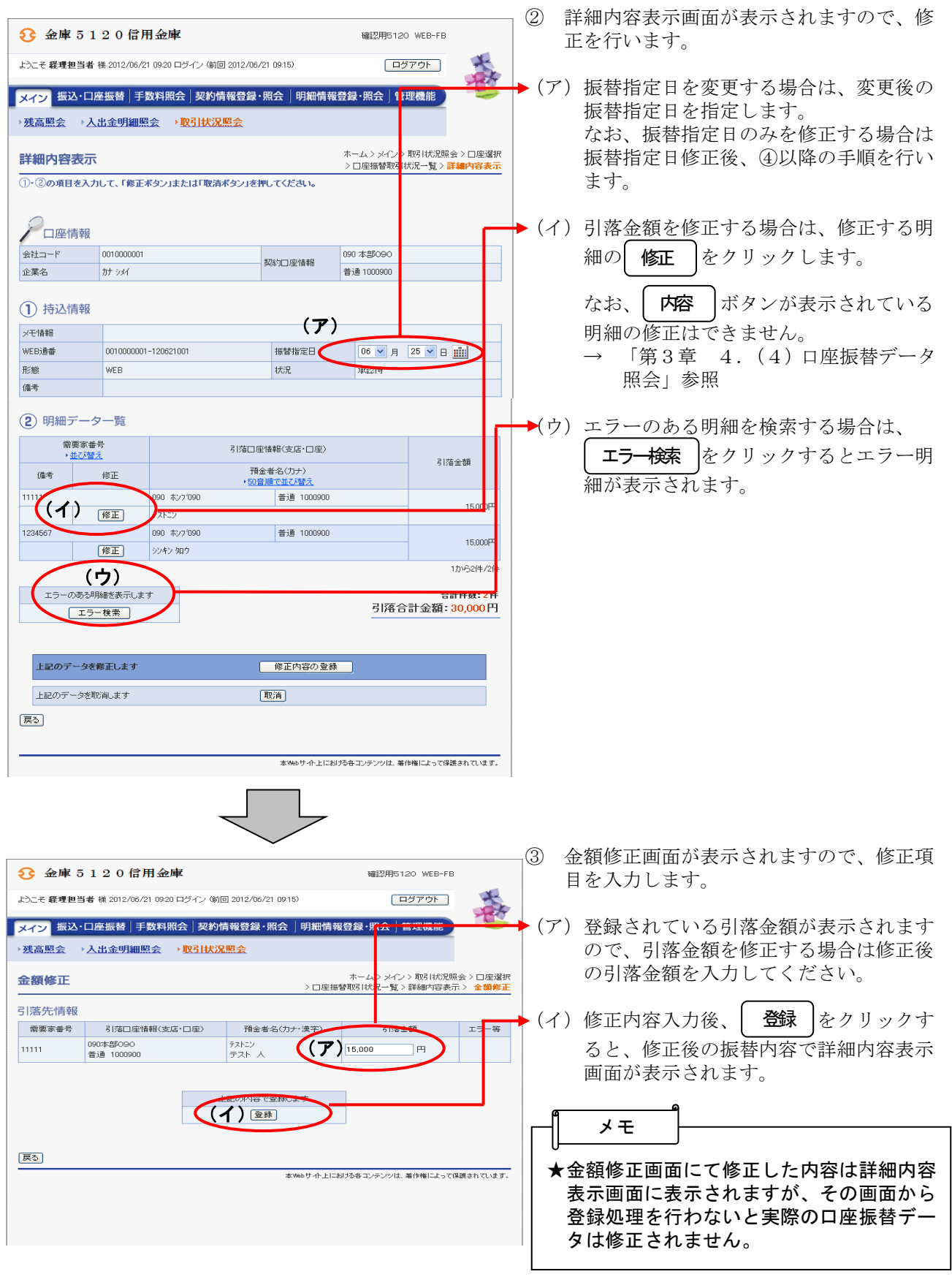

 $\begin{tabular}{c} \quad \quad & \quad \quad \\ \quad \quad & \quad \quad \\ \quad \quad \quad & \quad \quad \\ \quad \quad \quad & \quad \quad \\ \quad \quad \quad & \quad \quad \\ \quad \quad \quad & \quad \quad \\ \quad \quad \quad & \quad \quad \\ \quad \quad \quad \\ \quad \quad \quad & \quad \quad \\ \quad \quad \quad \\ \quad \quad \quad \\ \$ 

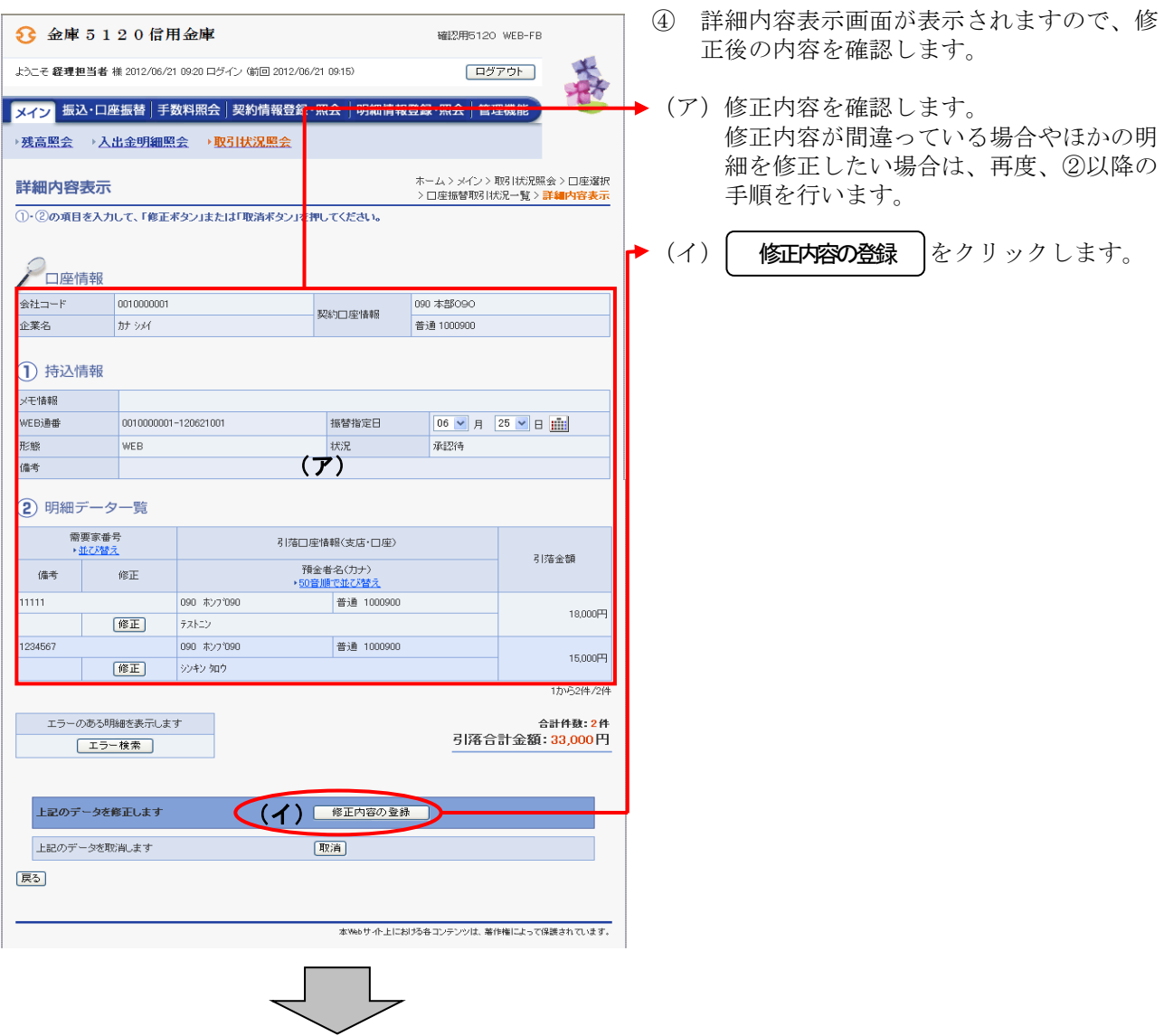

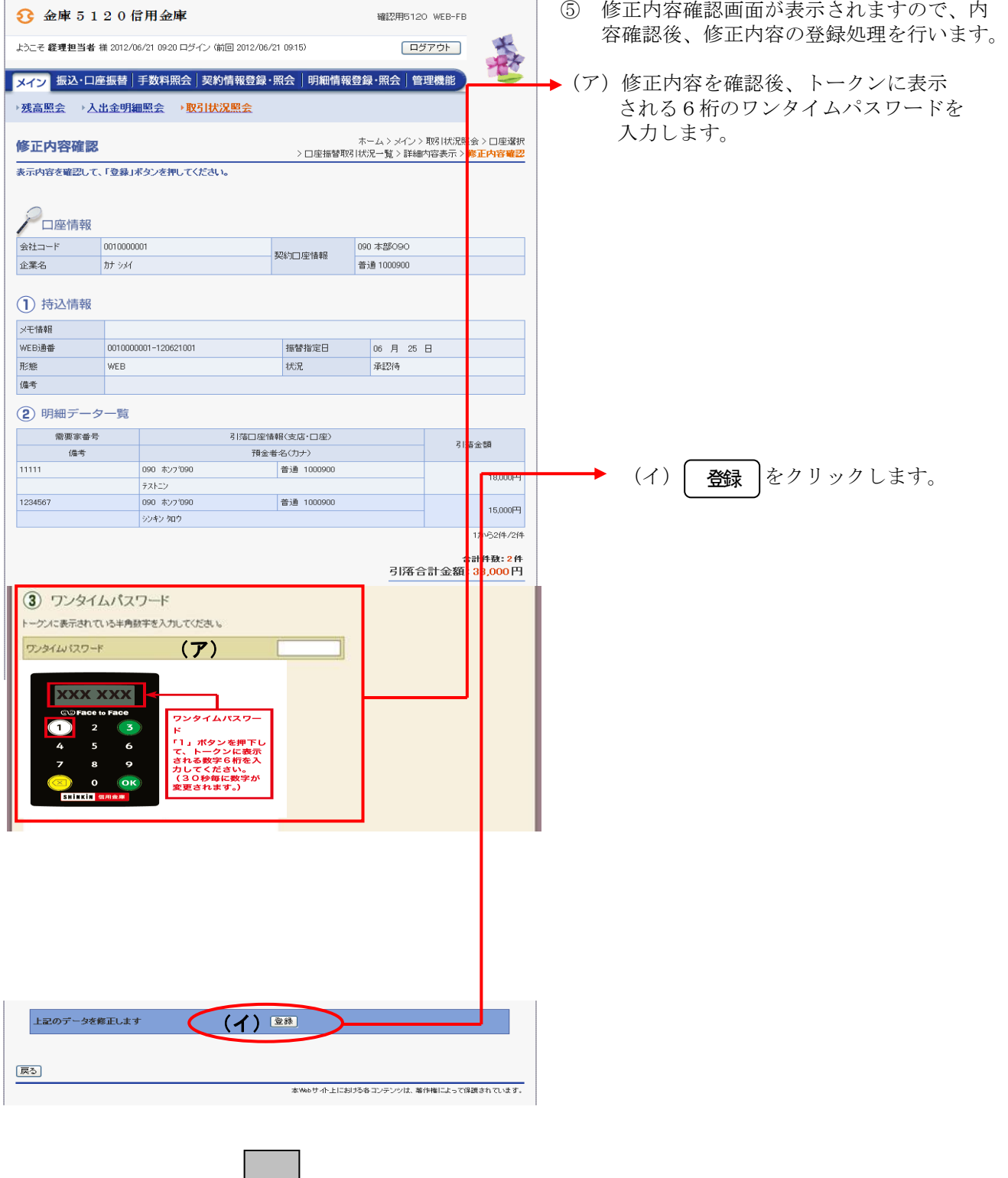

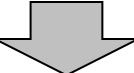

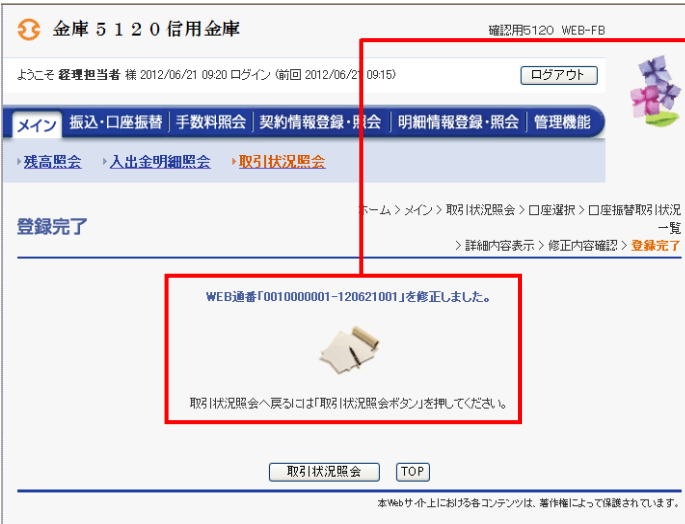

⑥ 登録確認画面が表示され、修正処理が完了 します。

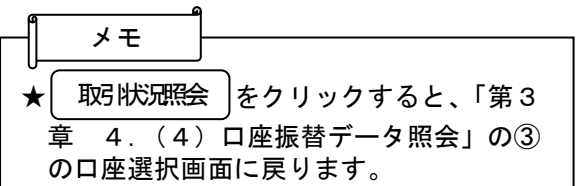

## (6)口座振替データ削除

≪詳細手順≫

口座振替データ削除

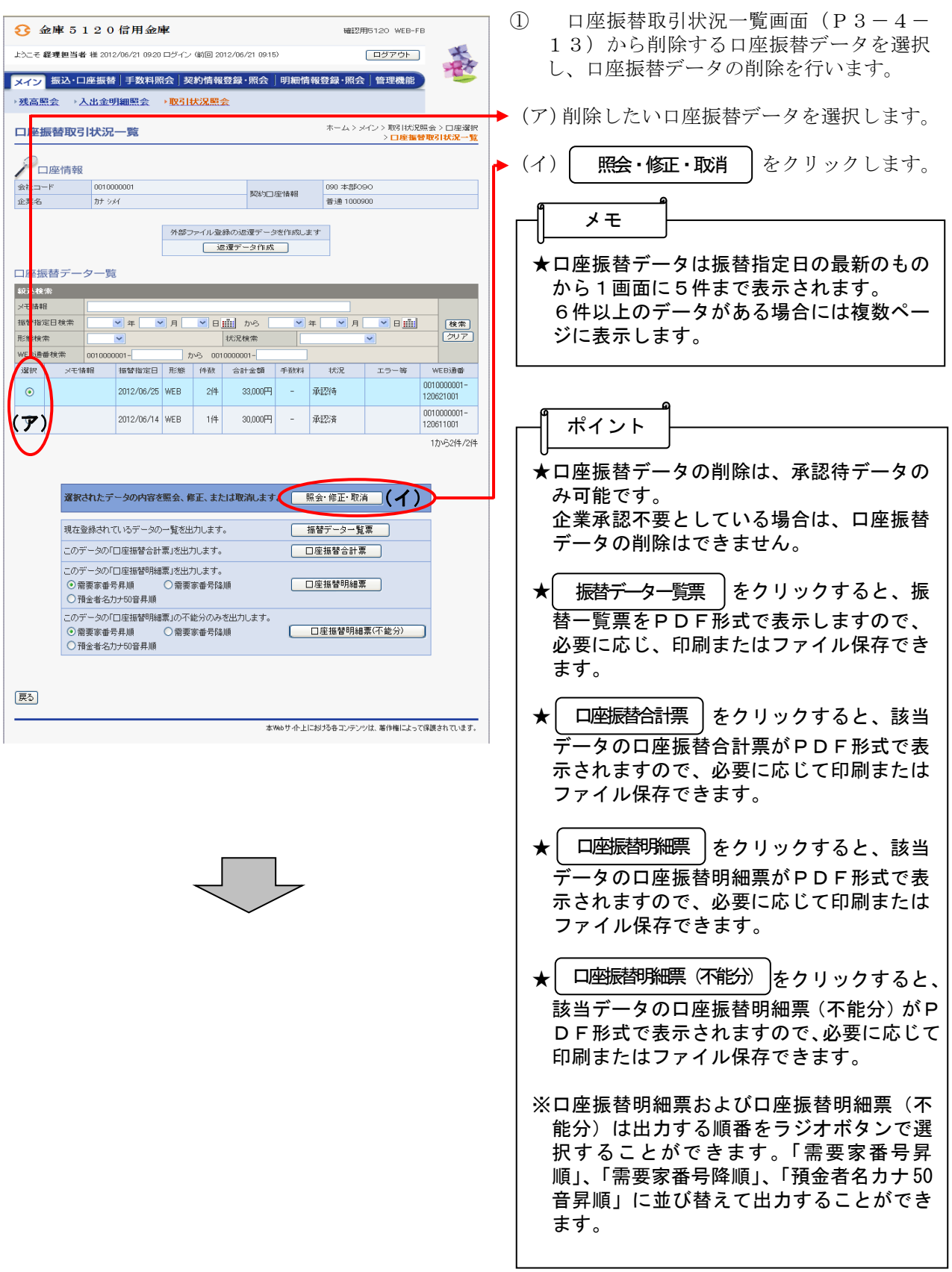

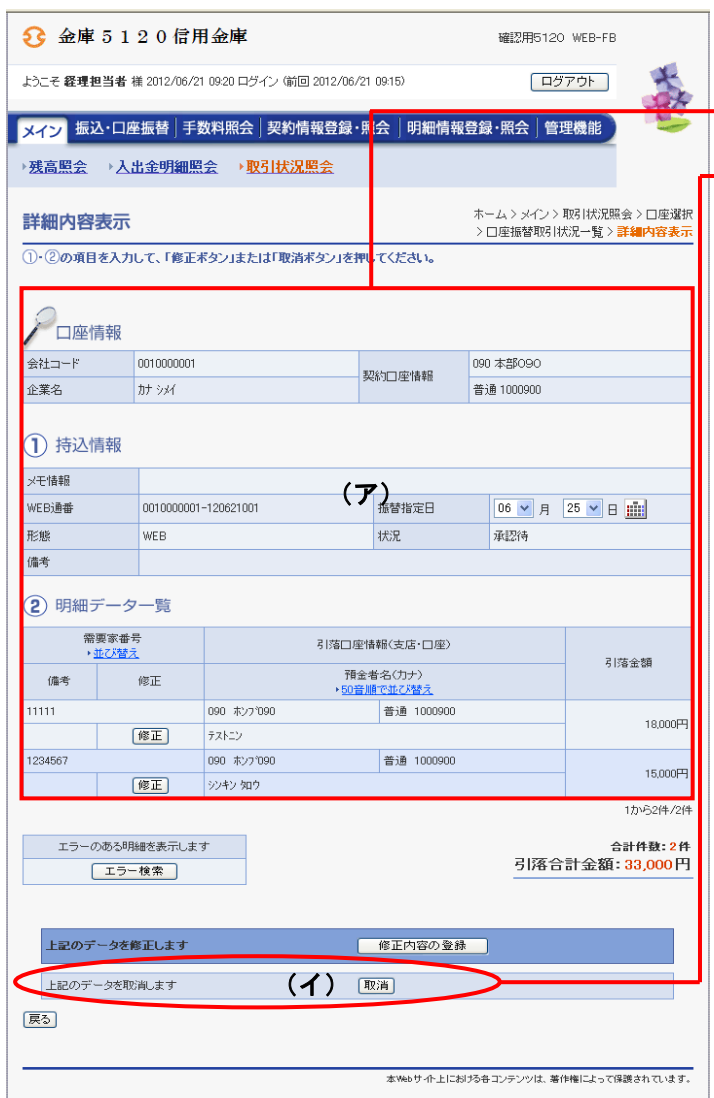

- ② 詳細内容表示画面が表示されますので、内 容の確認を行います。
- → (ア) 口座振替データの内容を確認します。
	- (イ)削除する場合は | 取消 | をクリックしま す。

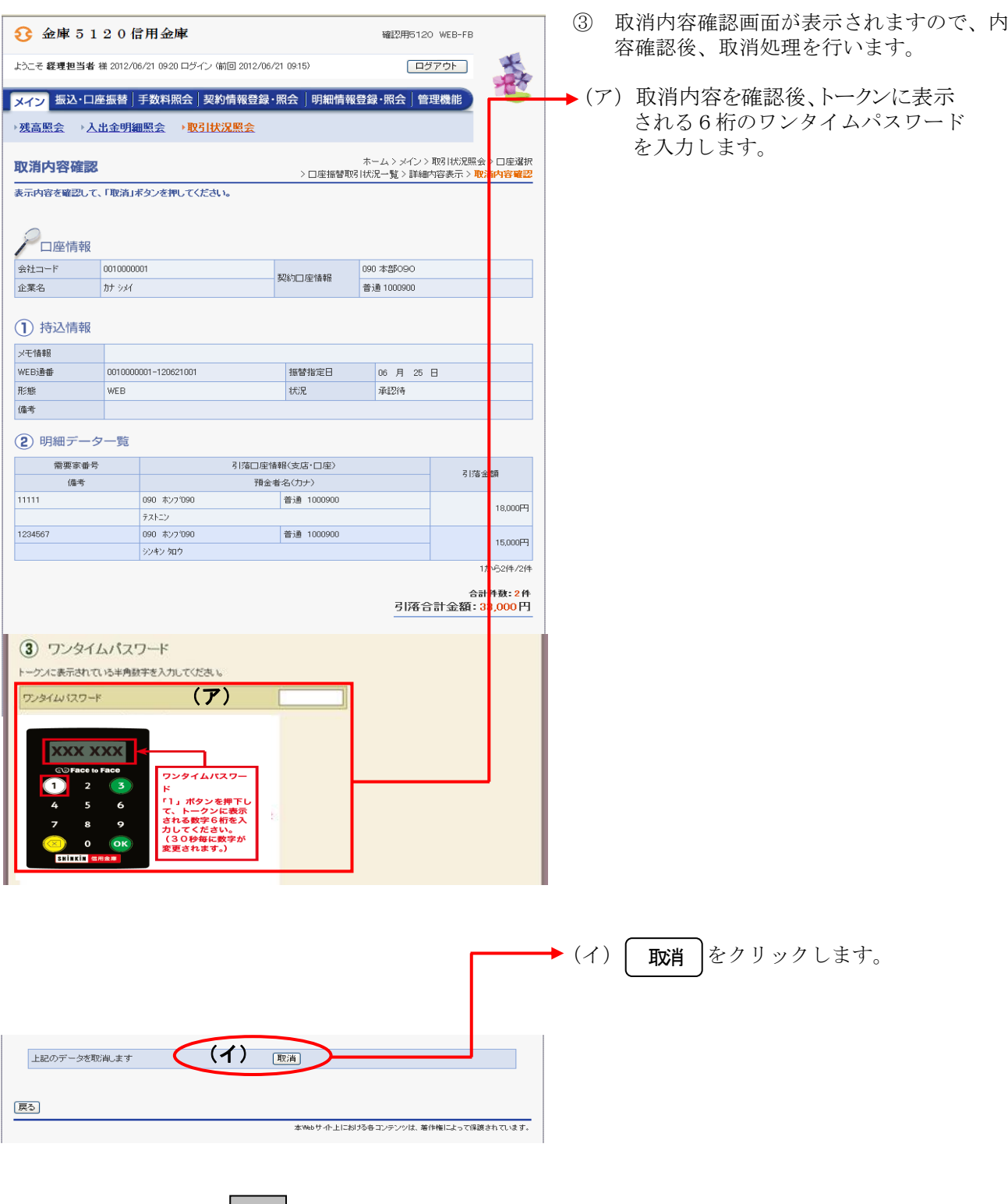

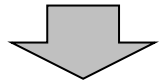

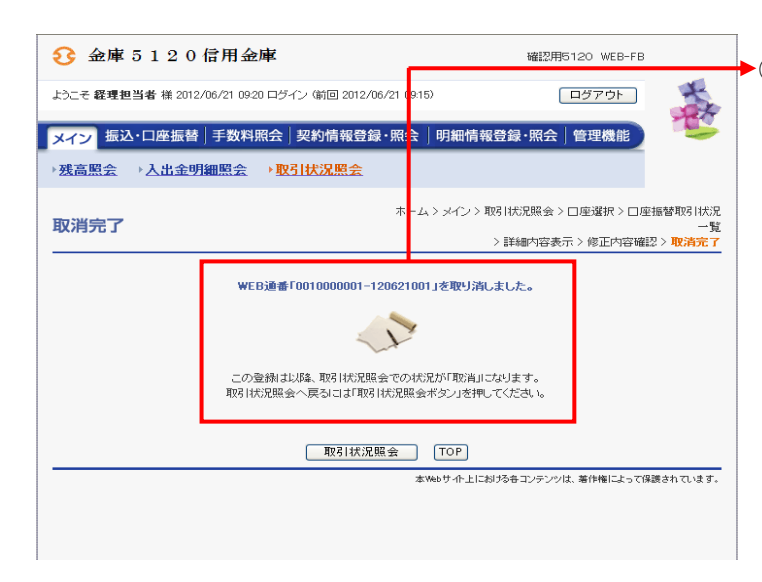

④ 取消完了画面が表示され、削除処理が完了 します。

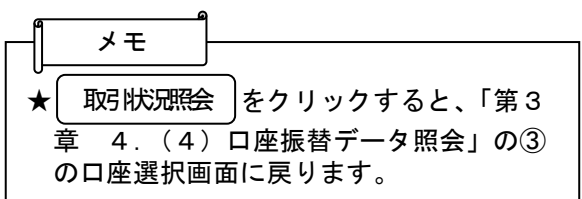

## (7)返還データ作成

≪詳細手順≫

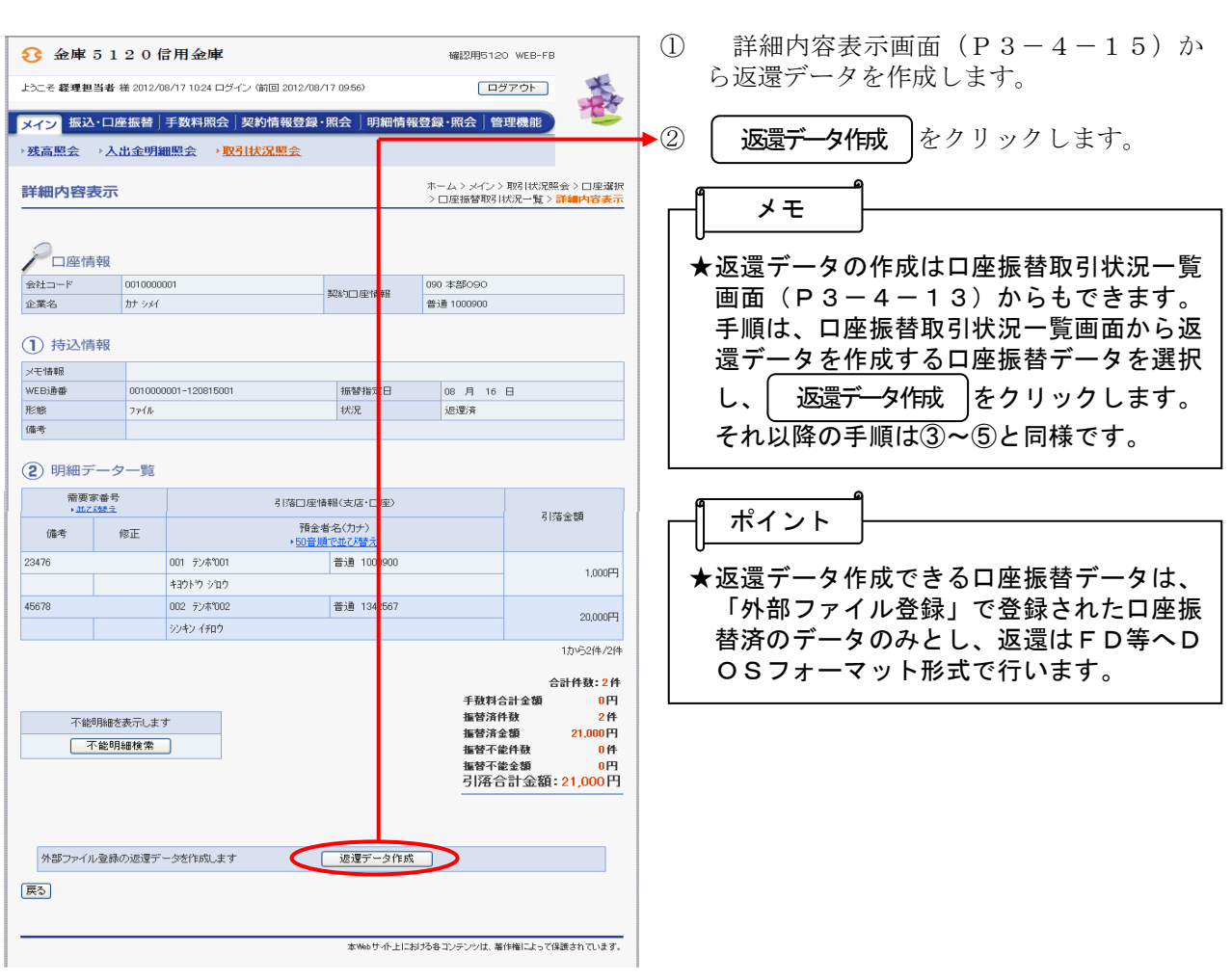

返還データ作成

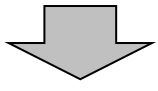

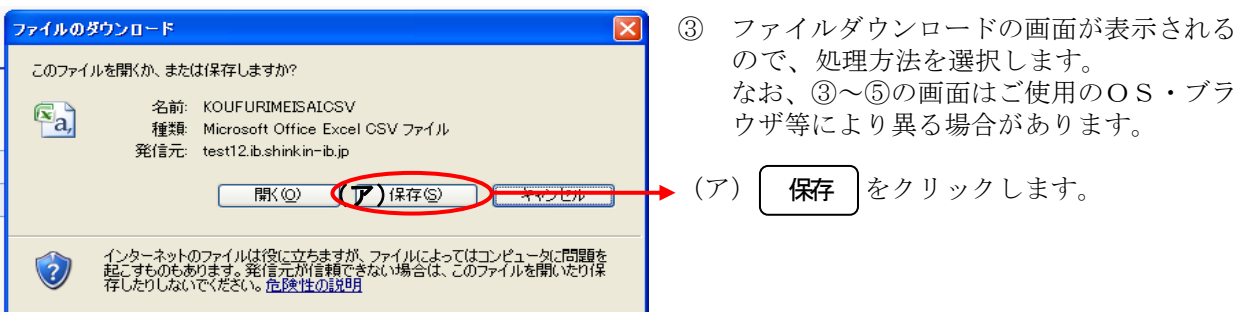

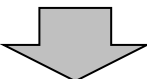

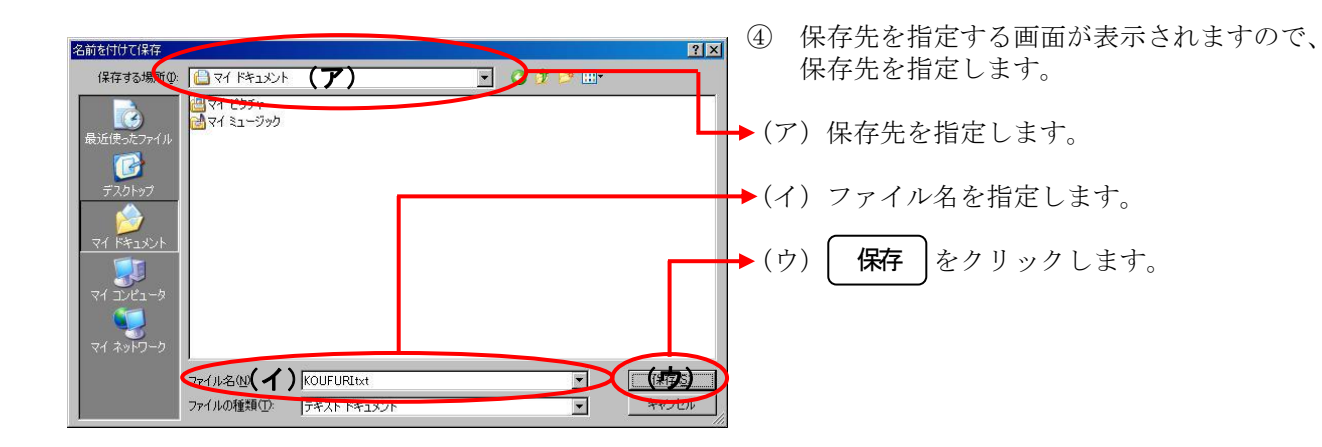

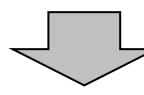

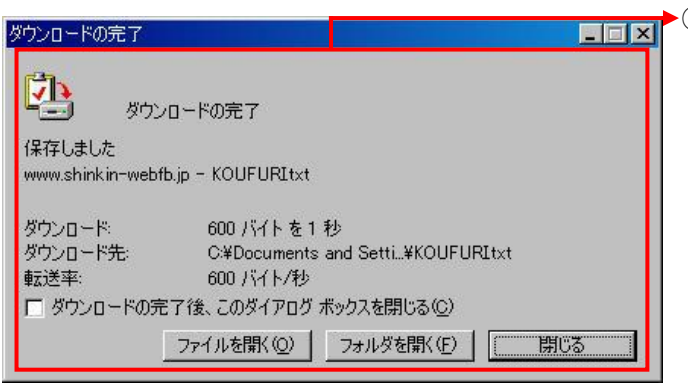

⑤ ダウンロード完了画面が表示され、返還デ ータ作成処理が終了します。 (ブラウザの設定により完了画面が表示さ れない場合があります)